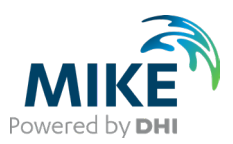

### Working with MIKE Cloud in MIKE+

MIKE Cloud offers online applications and cloud-based services to boost modelling in MIKE+. To take advantage of MIKE Cloud, you must first sign into your MIKE Cloud account. If not already signed on, use the 'Sign on' option in the upper right corner of the MIKE+ window.

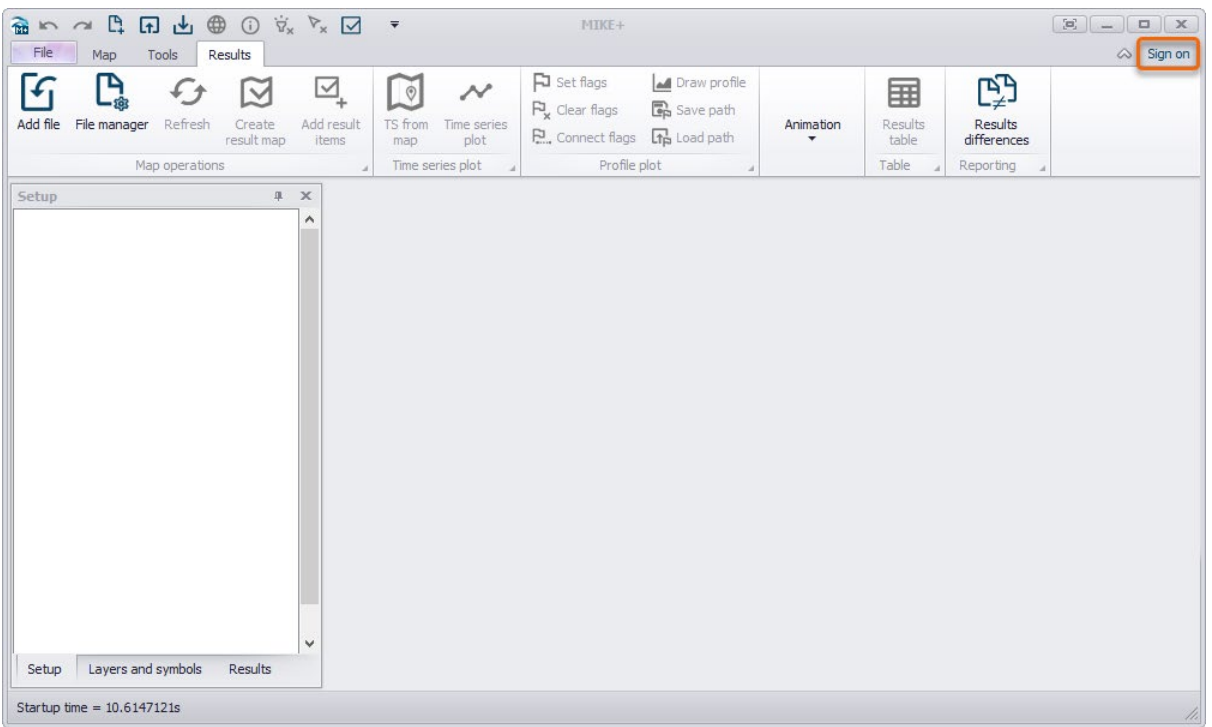

After clicking 'Sign on', you will be prompted to select a MIKE Cloud account. If you do not have a MIKE Cloud account yet, please reach out to your local DHI sales representative.

Once signed on, the user account will be shown in the upper right corner of the MIKE+ window. The drop-down menu next to this user account allows you to sign out, or to open the MIKE Cloud home page which will bring you to the MIKE Data Admin page where your project files can be stored.

Once signed into MIKE Cloud, it is also possible to access the Mesh Builder application to create 2D meshes for use in the 2D overland model. Click the 'Mesh Builder' button from the '2D overland' tab in the ribbon, to open the application.

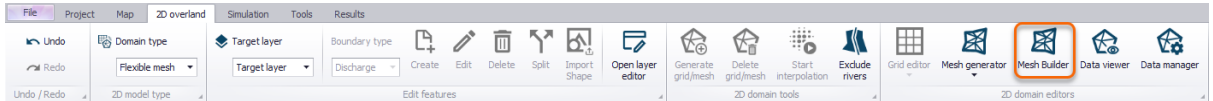

For the working mode 'Rivers, collection system and overland flows', it is now also possible to execute simulations on MIKE Cloud to benefit from a selection of powerful virtual machines on demand. As a prerequisite, your account must be credited in order to be able to execute simulations.

### Running MIKE+ simulations on MIKE Cloud

In the MIKE+ Model Manager manual, [MIKE+ Model Manager \(mikepoweredbydhi.help\)](https://manuals.mikepoweredbydhi.help/2022/Cities/MIKE_Plus_Model_Manager.pdf), you can read about MIKE Cloud in Section 2.14. Engines MIKE 1D (for pipes and rivers) and MIKE21 FM (for 2D Overland) are supported in MIKE Cloud (DHI EPANET, SWMM or Water Hammer engines are not

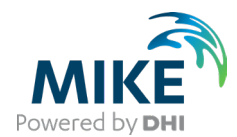

supported). It is also recognized that we need to expand the documentation in MIKE+, but there is also reference to the MIKE Zero manual for more details.

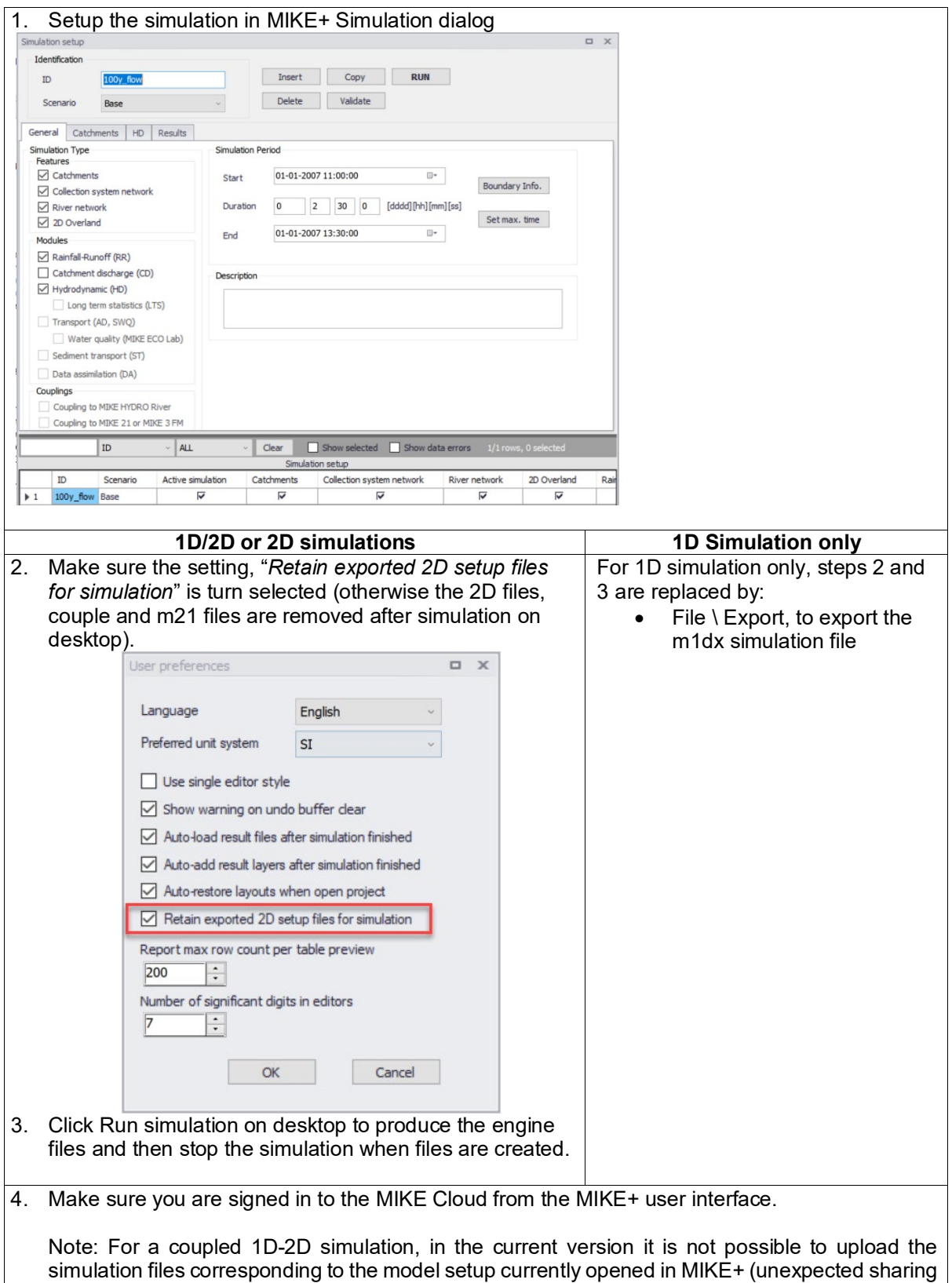

The following workflow utilises the 2D Blue Beach example model that is installed with MIKE+.

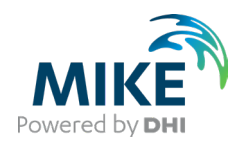

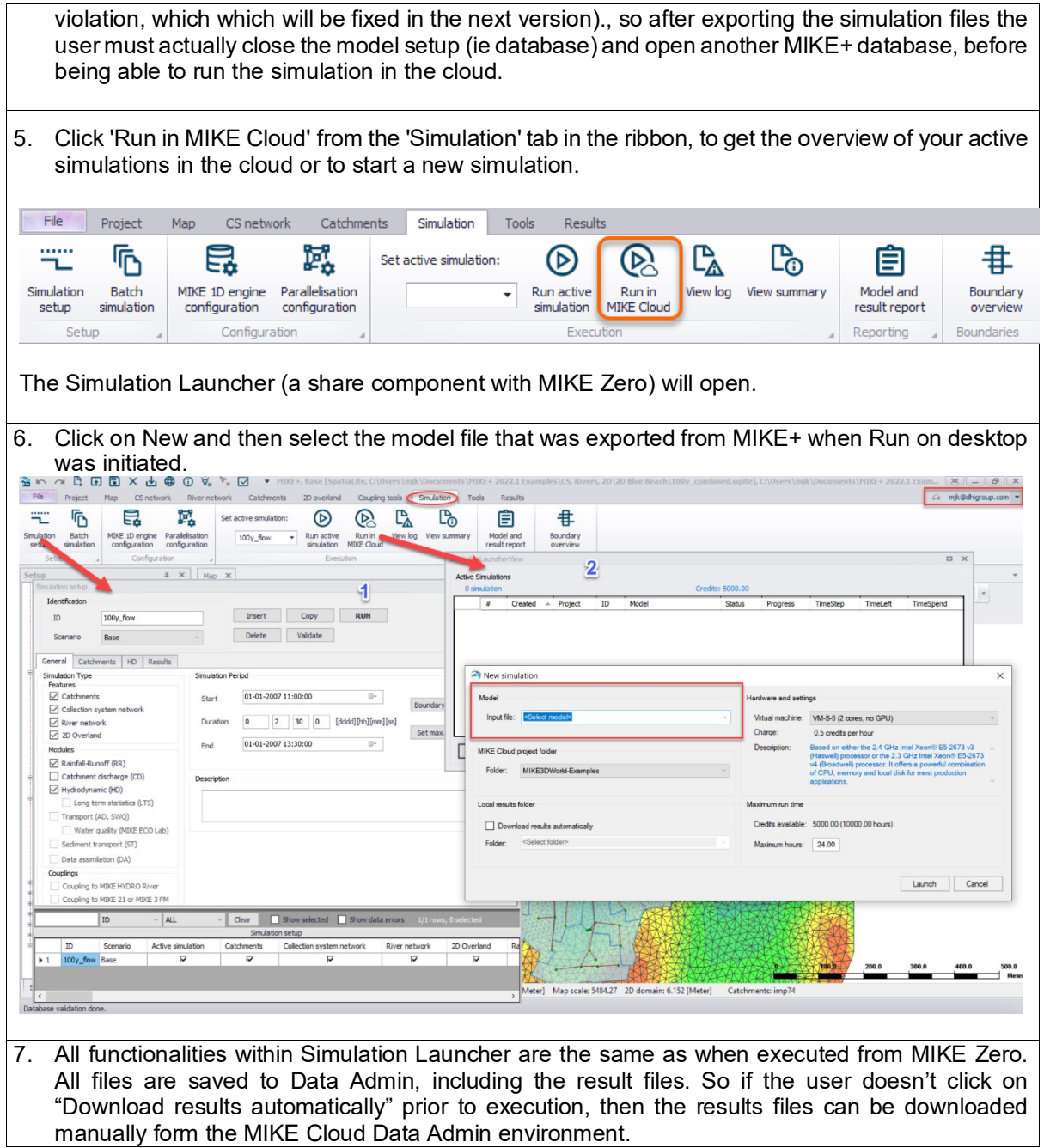

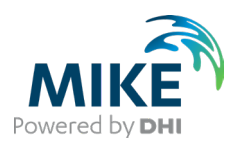

## Working with MIKE Cloud in MIKE Zero

The MIKE Zero modelling framework has been extended to include a number of MIKE Cloud applications (for example, Mesh Builder). To take advantage of MIKE Cloud, you will need to secure a MIKE Cloud account.

To use MIKE Cloud applications or features, MIKE Zero must be signed on to you MIKE Cloud account. If not already signed on, use the 'Sign on' option in the upper right corner of the MIKE Zero interface.

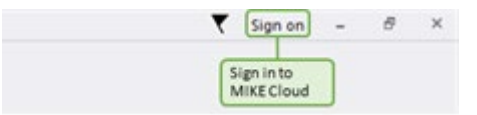

After clicking 'Sign on', you will be prompted to select a MIKE Cloud account. Once signed on, the named user account will be shown in the upper right corner of the MIKE Zero interface. Clicking on the named user again will allow you to sign out.

Links to available MIKE Cloud applications are available from the MIKE Zero Start Page (see below)

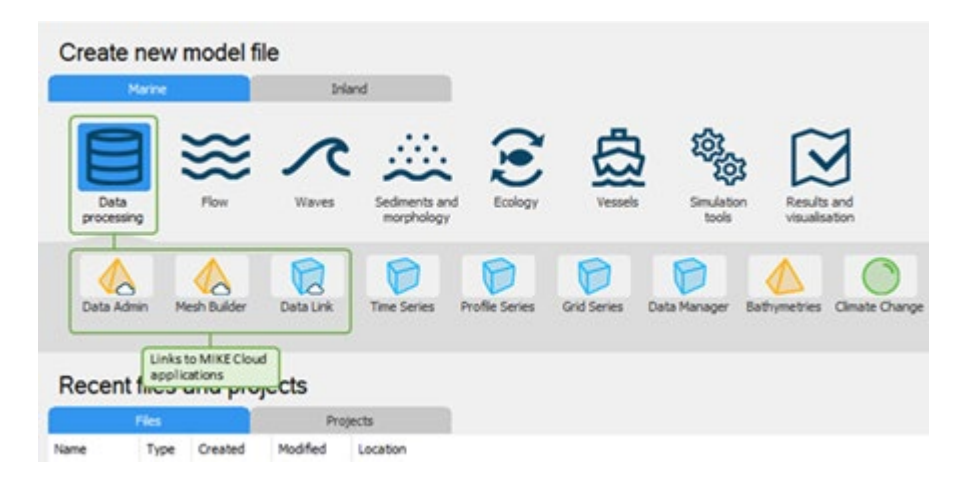

In addition to engine execution in the cloud, additional cloud-enhanced functionality includes the ability to browse .mesh files stored in your MIKE Cloud project folder.

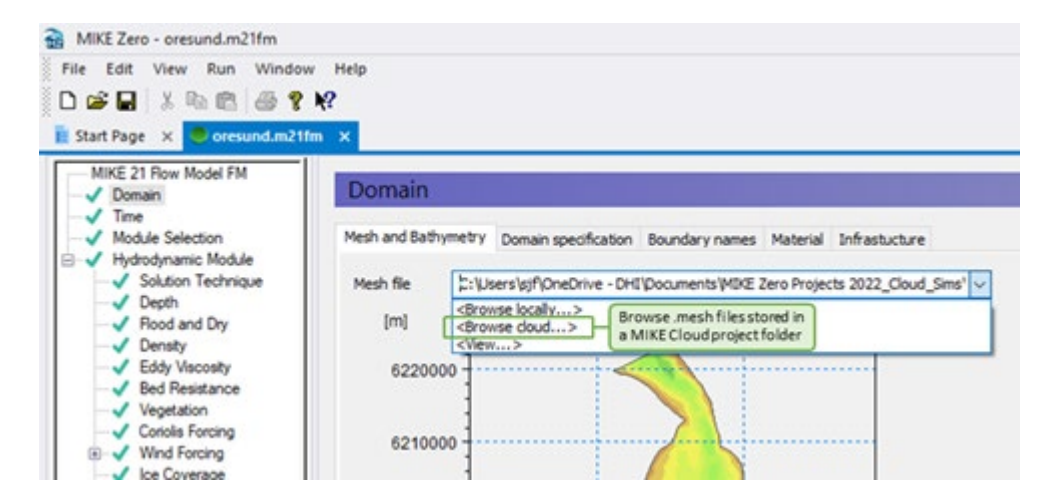

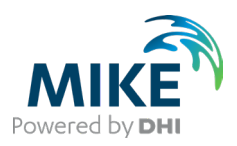

# Running MIKE Zero simulations on MIKE Cloud

When MIKE Zero is signed on to your MIKE Cloud account, it is possible to execute simulations from the MIKE Zero interface to a selection of cloud-based virtual machines on demand via the Simulation Launcher. As a prerequisite, your MIKE Cloud account must be credited to be able to execute cloud simulations.

There are two methods to access the Simulation Launcher and thus execute simulations in the cloud; from a link on the MIKE Zero Start Page, and from the Run menus of individual setup editors

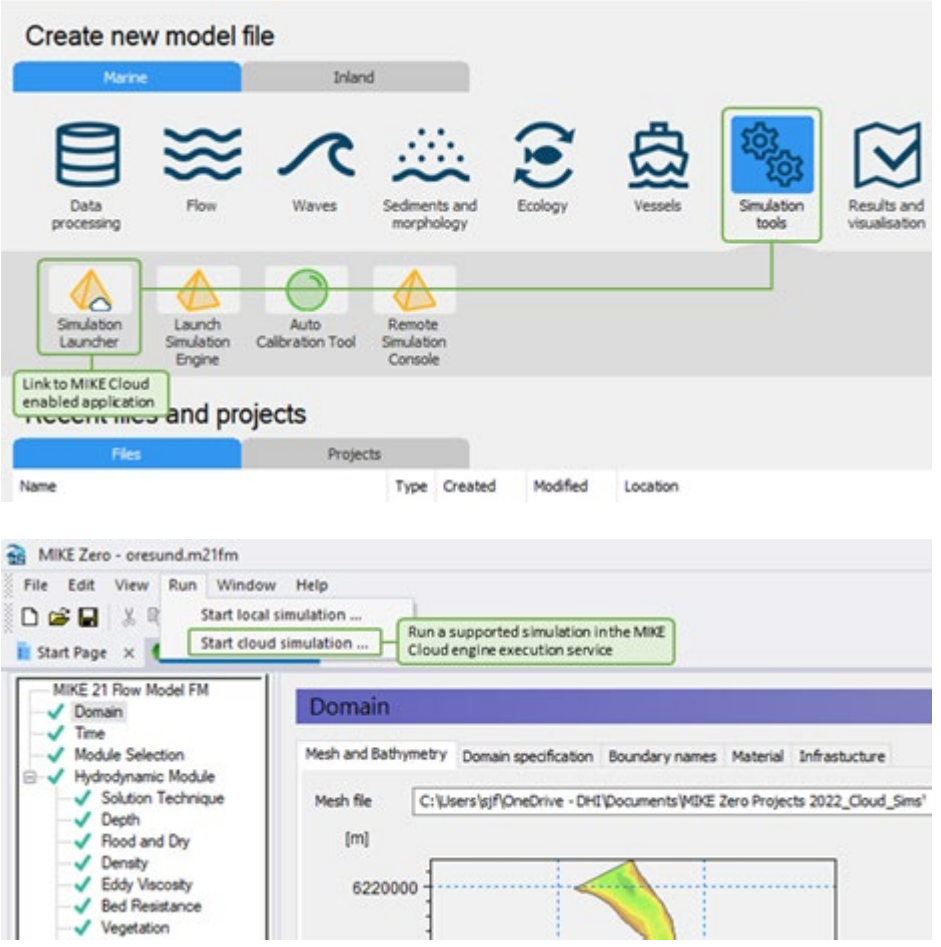

The Simulation Launcher displays a counter showing available simulation credits, a list of previous and current simulations, and various simulation controls and information options. To begin a new simulation in the cloud, click 'New…'

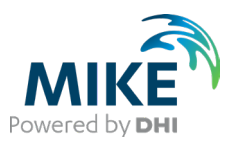

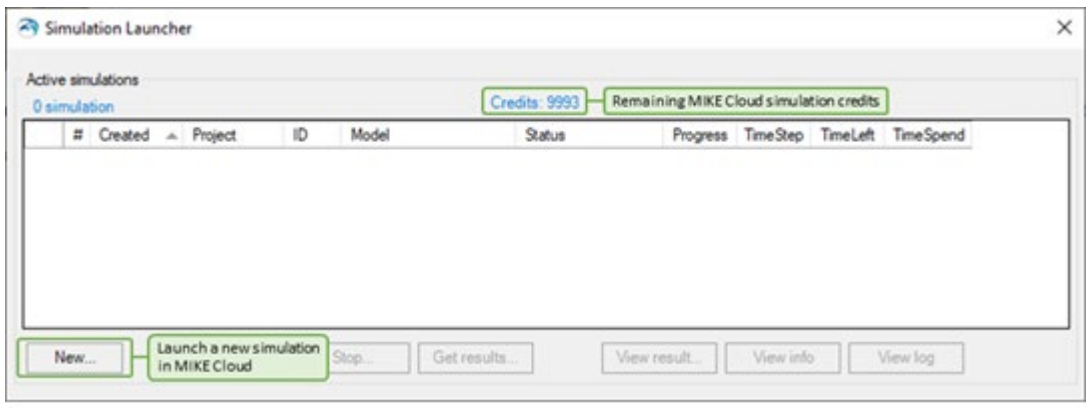

Upon clicking 'New…', a 'New simulation' window will open. Here, you can specify the model setup file (usually the current model), an existing MIKE Cloud project folder (refer to separate Data Admin documentation), the local results folder, the virtual machine you wish to use, and the maximum simulation time after which the simulation will terminate (this feature is included to allow you to better control credit use and associated costs).

When 'Launch' is clicked, relevant setup files will be uploaded from your local computer to the MIKE Cloud project folder, the 'New simulation' window will close, and the cloud simulation process will start.

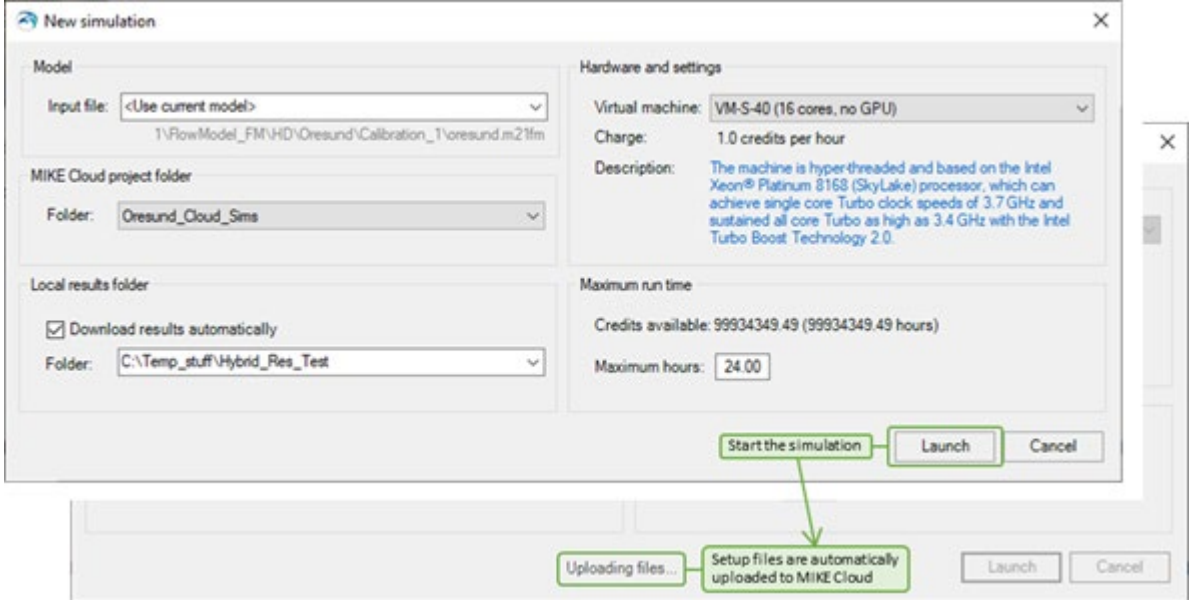

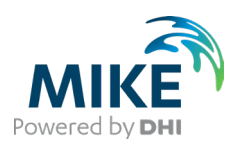

# Working with MIKE Cloud in FEFLOW

The present document is a condensed documentation of the use of MIKE Cloud in FEFLOW. The full documentation is available in the official [FEFLOW Online Help](http://www.feflow.info/html/help75/feflow/10_Simulation/cloud_simulations.htm) and [FePEST Online Help](http://www.feflow.info/html/help75/fepest/08_Parallelization/cloud_mike.htm) systems.

FEFLOW model run (s) can be executed in DHI MIKE Cloud infrastructure. The deployment of the model run (s) is a *"One-click solution"* approach directly from FEFLOW and/or FePEST graphical interfaces. DHI MIKE Cloud offers a variety of virtual machines, which are intended to cover several modelling applications.

#### Technical requirements

Accessing cloud resources through FEFLOW and FePEST GUIs requires:

- At least the installation of FEFLOW 7.5 (Update 1),
- the installation of .NET Desktop Runtime 5.x and
- access to company subscription to the MIKE Cloud with valid credits.

#### Overview of functionalities

In FEFLOW, the new *Cloud Simulations* panel is activate / deactivate as any other GUI panel through the menu *View - Panels*. Cloud simulations can be executed individually, i.e., one simulation instance per virtual machine (VM), or several FEFLOW models within one VM.

The initial mandatory step is to log-in to MIKE Cloud. This step is done directly in the panel (option at the uppermost right corner). The log-in operation can only be done through a company email address linked to the MIKE Cloud subscription.

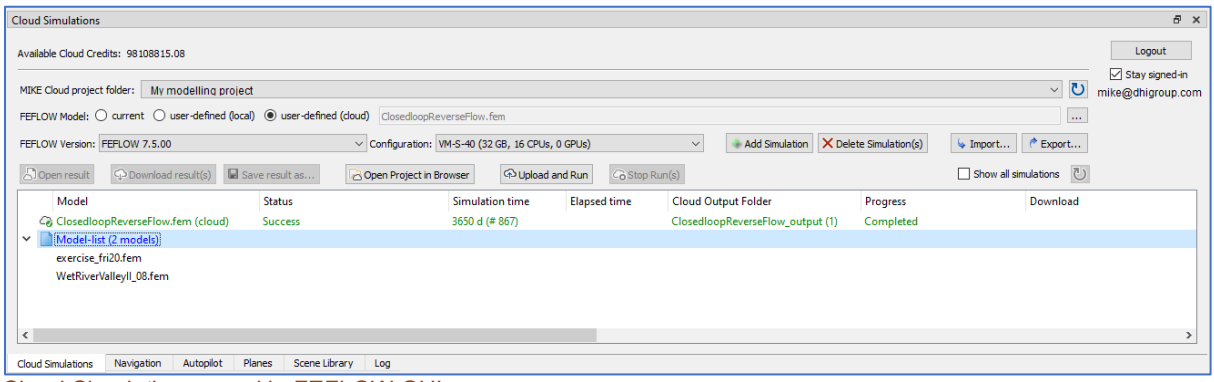

Cloud Simulations panel in FEFLOW GUI.

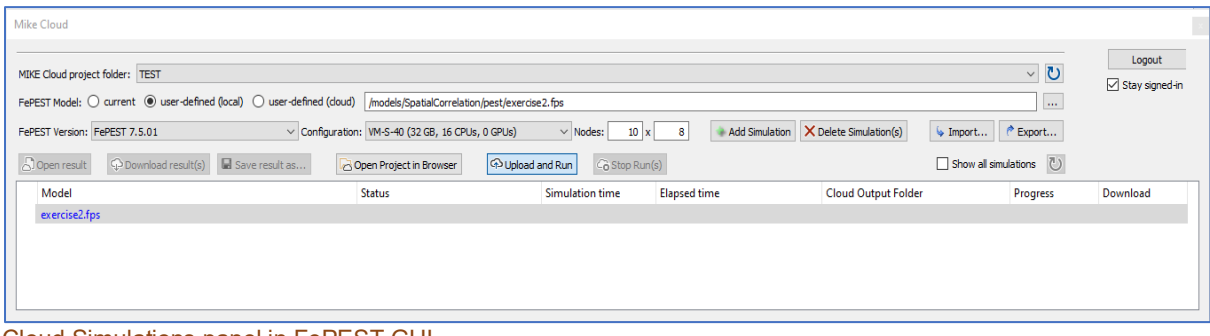

Cloud Simulations panel in FePEST GUI.

#### Model list and multiple job execution

By right-clicking on the model list in the *Cloud Simulations* panel, several advanced options are offered (see picture below). The user can create a *Model List*, which is a list of several FEFLOW models to be executed within the same virtual machine.

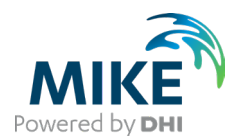

Here several model runs are executed within the same virtual machine and the user may want to define the *Number of Threads* per simulation. This is recommended to achieve a proper CPU balance in between all the jobs. The default number of threads is automatic, which means that the maximum available thread at the chosen configuration is taken. This approach is analogue to the default option in the FEFLOW Global Settings in the case of a local model run.

In the case of a model list, the progress of the simulation shown in the *Cloud Simulations* panel is a function of all the FEFLOW models linked to the job. The panel also presents *Simulation time* and the *Elapsed Time* for each model independently.

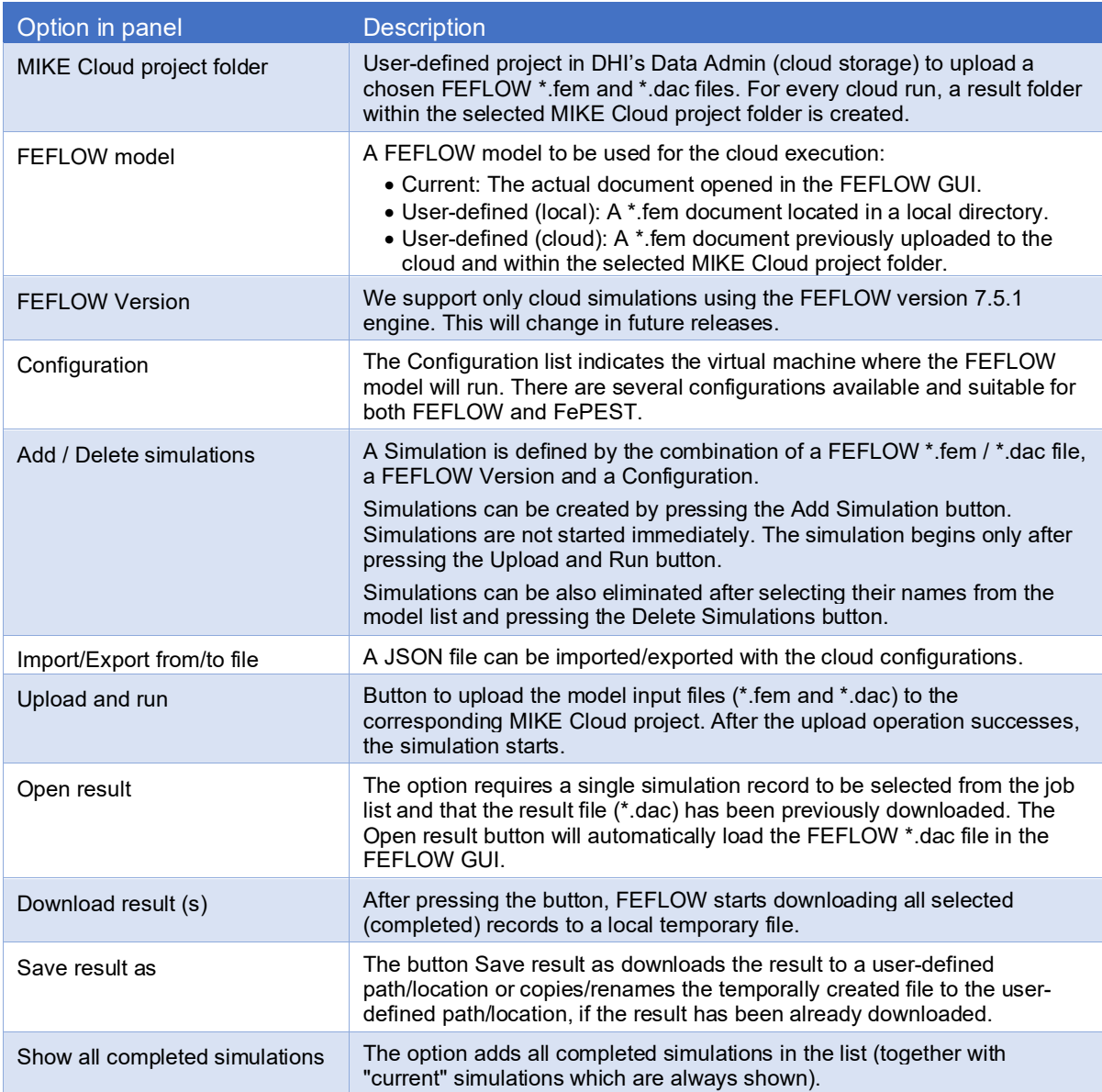

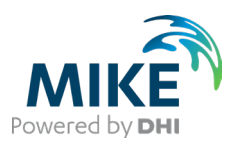

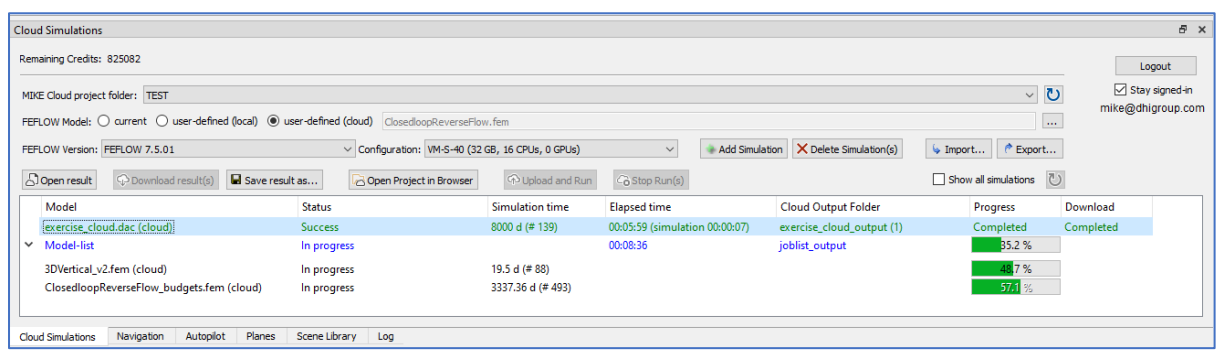

Example of model list with two cloud runs within the same virtual machine.

#### Real-time result monitoring

The user can monitor the *Status* of the model run (e.g., Success or In Progress), the Simulation time (*Time step number* and *Absolute Simulation time*) and the *Elapsed Time*. All this information is continuously updated during the model run. Especially, the *Elapsed Time* can be used to partially understand the model runtime. However, the preparation of a VM after the Upload and Run button has been used, could cost additional time (in minutes) before the FEFLOW run really starts. Therefore, the Elapsed Time may not necessary always reflect the total duration of the job.

FEFLOW model results can be monitored during the cloud run without the need of downloading the FEFLOW results \*.dac file. As in any local FEFLOW simulation, the user can follow partial results through a set of charts. In the case of cloud model runs, the possibility to review model results is done though the new *Cloud Charts*. These charts are also accessible through the menu *View*.

In the case multiple simulations are in progress, the *Cloud Charts* content reflects the selected simulation from the model list. The content of the chart will be automatically updated as soon as another simulation record in selected in the *Cloud Simulations* panel.

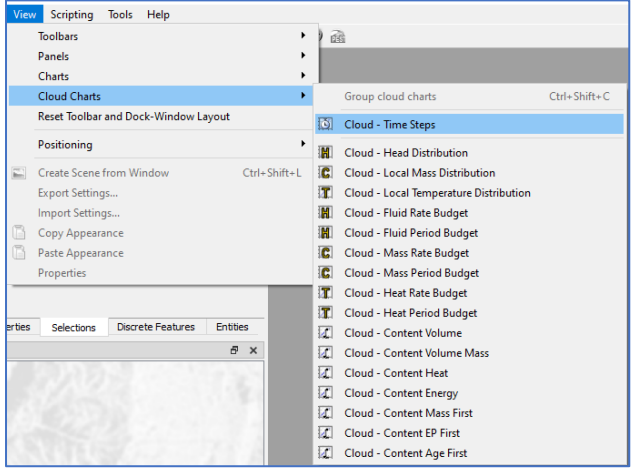

List of Cloud Charts available in the FEFLOW GUI.

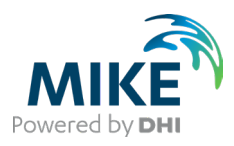

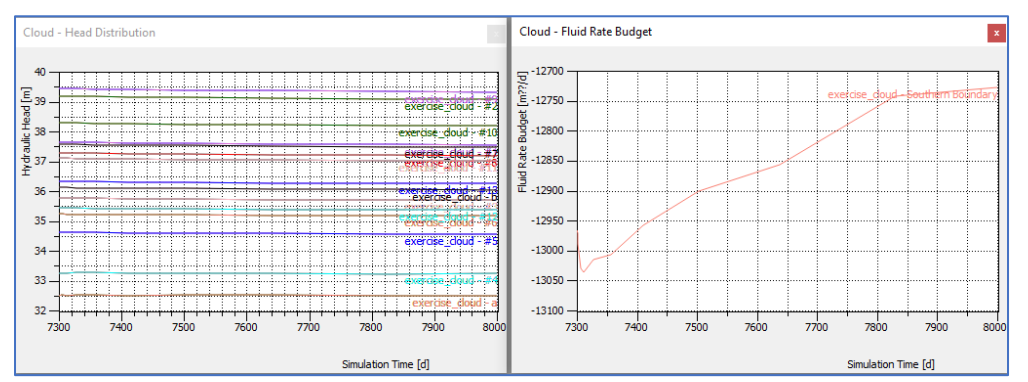

Example of Cloud Charts (Head Distribution and Fluid Rate Budget) in the FEFLOW GUI.

#### Final recommendations

- A larger VM configuration would not necessary speed-up the model simulations. The final model runtime depends on the model Problem Settings such as Problem Class (e.g., linear or nonlinear problems), Solver settings, among others. Configurations with more than 16 CPUs are intended for cases, where more than one FEFLOW run is executed in parallel. For example, in a FePEST parallelization, the VM could host several FEFLOW runs in parallel, thus the CPUs could be entirely occupied. A configuration supporting GPU is only relevant for FEFLOW models with the Algebraic Multigrid option under the PETSc solver.
- VM configurations with larger number of CPUs (and with GPU) will reflect a high consumption of MIKE credits. If you are not sure available your billability and costs, you can contact the general support hotline [\(mike@dhigroup.com\)](mailto:mike@dhigroup.com) to ask such details. FEFLOW GUI offers you the current available credits.
- The user is fully responsible of the content of the model files to be uploaded and subsequently used for the cloud execution. There is a minimum level of comparison to assess whether a file has been already uploaded into the cloud storage portal (so-called MD5 checksum). The difference between two identical file names with almost the same model content (e.g., just a change in a FEFLOW parameter) would probably not be recognized. Especially in those cases where files are several GBs, it is strongly recommended to verify the file content before uploading.